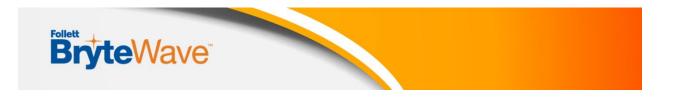

# **<u>3 Easy Ways To Access Your Course Materials:</u>**

- 1: Your .edu Email
- 2: The BryteWave Website
- 3: From Blackboard

•

You can access your digital course materials utilizing any one of these three ways:

### 1) Email sent to your school email account

- A BryteWave (RedShelf) account will be created using your school email address
- An email will be sent to you with a link to your shelf.
- This emailed link will take you to your BryteWave Discover Shelf account where you can log in using your school email address and find your preloaded material on your Shelf.
- Additional support for email can be found here: BryteWave Email info

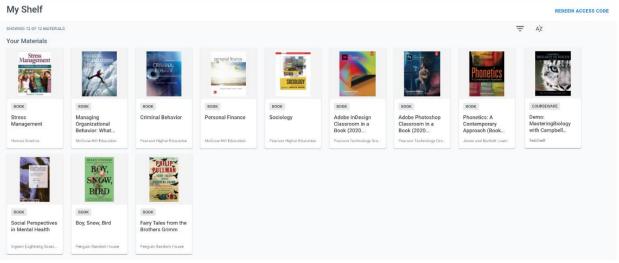

2) Log in using the URL for BryteWave : <u>https://brytewave.redshelf.com/</u>

- Forgot your password or didn't receive your password?
  - Go to: <u>https://Brytewave.redshelf.com</u>
  - Select the Log In button in the upper right.
  - Select 'Forgot Password' or navigate to this link: <u>https://brytewave.redshelf.com/accounts/forgot/</u>
  - Use your school email address to reset your password.

| Br                                      | <b>∳te</b> V                                 | Vave                                   |                       |                          |                                                |                                                 |                                                |                                            |
|-----------------------------------------|----------------------------------------------|----------------------------------------|-----------------------|--------------------------|------------------------------------------------|-------------------------------------------------|------------------------------------------------|--------------------------------------------|
| My Shelf                                |                                              |                                        |                       |                          |                                                |                                                 |                                                | REDEEM ACCESS (                            |
| HOWING 12 OF 12 MATERIALS               |                                              |                                        |                       |                          |                                                |                                                 |                                                | Ξ AŻ                                       |
| our Materials                           |                                              |                                        |                       |                          |                                                |                                                 |                                                |                                            |
| Management                              | K                                            | CRIMINA<br>BEHAVIO<br>HARREN CARAN     | Demonal France        |                          |                                                |                                                 | <b>Phonetics</b>                               |                                            |
| BOOK                                    | BOOK                                         | ROOK                                   | BOOK                  | BOOK                     | BDOK                                           | BOOK                                            | BOOK                                           | COURSEWARE                                 |
| Stress<br>Management                    | Managing<br>Organizational<br>Behavior: What | Criminal Behavior                      | Personal Finance      | Sociology                | Adobe InDesign<br>Classroom in a<br>Book (2020 | Adobe Photoshop<br>Classroom in a<br>Book (2020 | Phonetics: A<br>Contemporary<br>Approach (Book | Demo:<br>MasteringBiology<br>with Campbell |
| Human Kinetics                          | McGraw-Hill Education                        | Pearson Higher Education               | McGraw-Hill Education | Pearson Higher Education | Pearson Technology Gro.                        | Pearson Technology Gro.                         | Jones and Bartlett Learn                       | RedShelf                                   |
|                                         | BOY,<br>SNOW,<br>BIRD                        | PULLIPA<br>PULLIPA<br>PULLIPAA<br>ANAA |                       |                          |                                                |                                                 |                                                |                                            |
| BOOK                                    | BOOK                                         | 800K                                   |                       |                          |                                                |                                                 |                                                |                                            |
| Social Perspectives<br>in Mental Health | Boy, Snow, Bird                              | Fairy Tales from the<br>Brothers Grimm |                       |                          |                                                |                                                 |                                                |                                            |
| ingram (Lightning Sourc                 | Penguin Random House                         | Penguin Random House                   |                       |                          |                                                |                                                 |                                                |                                            |

## 3) Use the link in Blackboard

- Click on your course in Blackboard
- Then choose the BryteWave link named BryteWave Course Materials.

# **Accessing in Blackboard:**

| <b>H</b>                           |         |                            |                |         | New Student | • • •    |
|------------------------------------|---------|----------------------------|----------------|---------|-------------|----------|
| 8<br>Intermediate Organic Chemistr |         | annere .                   | My Institution | Courses | Community   | Services |
| 0 8                                | Content |                            |                |         |             |          |
|                                    | •       | Pearson Access             |                |         |             |          |
|                                    |         | Macmillan                  |                |         |             |          |
|                                    | •       | BryteWave Course Materials |                |         |             |          |
|                                    |         |                            |                |         |             |          |
|                                    |         |                            |                |         |             |          |

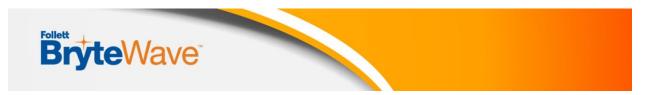

Choose the digital course material you want to access.

|                                                                   |                                                                             |      |      |      | My instation | Cournes | E New Dader | services |
|-------------------------------------------------------------------|-----------------------------------------------------------------------------|------|------|------|--------------|---------|-------------|----------|
| 🔅 leteroudate Organic Chevistry Cortert Br                        | yaWane Courte Materials                                                     | <br> | <br> | <br> |              |         |             | 0        |
| AMERICAN GOVE                                                     |                                                                             |      |      |      |              |         |             |          |
| Your Materials                                                    |                                                                             |      |      |      |              |         |             |          |
| American<br>Government<br>COURSEWARE                              | Rmerican<br>Government<br>Politics Today                                    |      |      |      |              |         |             |          |
| MindTap: Online<br>Access, American<br>Government<br>VIEW DETAILS | American<br>Government and<br>Politics Today:<br>Essentials<br>VIEW DETAILS |      |      |      |              |         |             |          |

Click on the title and some product details will pop up. For an ebook you can click **READ NOW** to open it in a new tab.

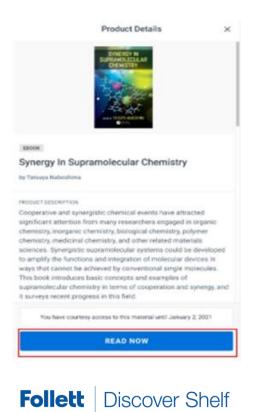

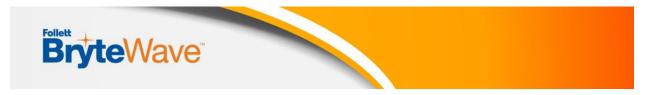

Some digital products require a code to access the materials on the publisher's website. Click **Copy the Code to Clipboard** and then click **Access Courseware**. You will paste that code in the designated field on the site you are sent to.

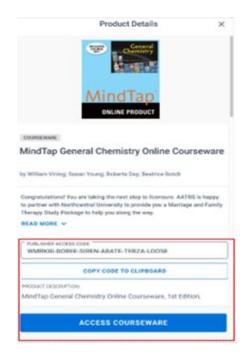

• **Note:** That if the **ACCESS COURSEWARE** button is not available for a specific product; you will go directly to that publisher website listed in Blackboard or use a link provided by your instructor.

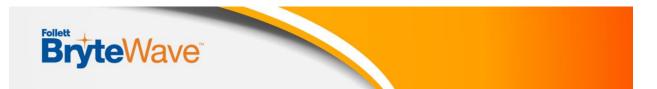

If your product doesn't have a code to copy, then you just click Access Courseware to be directed to your digital product.

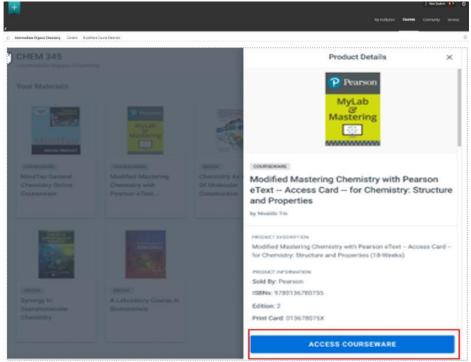

## Virtual Help Desk

https://brytewavesolve.zendesk.com/hc/en-us

#### Student Support Documents

https://brytewavesolve.zendesk.com/hc/en-us/categories/360001627173-Student-Support BryteWave CourseWare Publisher Instructions Index

Customer Support support@brytewave.com 1-877-612-2233